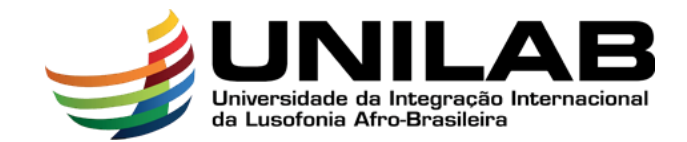

Prezado (a) candidato (a), siga as orientações abaixo, para realizar sua pré-matrícula. Importante que toda a documentação seja enviada de maneira correta. Leia o edital completo e seus anexos.

## **AVISO: Acompanhar o e-mail regularmente.**

## **Dados Pessoais**

1) **Nome:** preencha este campo com seu nome completo;

2) **Data de nascimento:** preencha este campo, com dia, mês e ano do seu nascimento, no formato **dd/mm/aaaa**;

- 3) **Curso:** preencha este campo com o nome do curso escolhido;
- 4) **E-mail:** digite seu e-mail pessoal com letras minúsculas;
- 5) **Telefone:** insira um ou mais telefones de contato, no formato **(ddd) xxxxx -xxxx**;
- 6) **Sexo:** escolha seu sexo;
- 7) **Campus:** Selecione o Campus, clicando em Ceará ou Bahia;
- 8) **Categoria:** nesse campo, você deverá selecionar a categoria a qual pertence;

**Anexos:** (Devem ser enviados em PDF, com exceção da foto 3x4 que deverá ser JPG ou PNG)

### **Anexo 1 (Unir todos os PDFs):**

'Você deverá preencher os formulários de pré-matrícula (Ficha de verificação de documentos, Pequisa censo e Termo de ciência) com seus dados. Os candidatos menores de 18 anos, deverão solicitar ao seu pai, mãe, ou responsável legal, a assinatura na **Ficha de verificação de documentos**, anexando o documento de identidade do(a) mesmo(a).

# **Anexo 2:**

Faça o upload de 1 (uma) foto em formato 3x4. (**PNG ou JPG**)

# **Anexo 3 (Unir todos os PDFs):**

Realizar o upload (.pdf) de toda a documentação básica solicitada no anexo I deste Edital;

**Observações:** Escreva observações que achar pertinente quanto a documentação enviada

### **Declaração de Ciência:**

Após ler todo a declaração de ciência, marque a caixa de seleção que diz "Li, entendi e estou de acordo". Aguardar e ler a mensagem de confirmação de efetivação do procedimento.

**DICA: Em caso de dificuldade, tente seguir as instruções a seguir: Reinicie o sistema e evite utilizar o preenchimento automático.**

**DICA: Faça a pré-matrícula de preferência em um notebook ou em um computador de mesa. Verifique se o tamanho do arquivo está dentro do limite permitido.**

# **Dúvidas: Enviar para o e-mail [selecao@unilab.edu.br](mailto:selecao@unilab.edu.br)**

### **Sugestão de aplicativo que faz scanner de documentos:**

CamScanner (android e ios) - <https://www.camscanner.com/user/download>

**Sugestão de sites que fazem união/junção de pdfs**

<https://combinepdf.com/pt/> ou <https://smallpdf.com/pt/juntar-pdf>

**Sugestão de site para reduzir tamanho doPDF**

<https://smallpdf.com/pt/comprimir-pdf>

# **Anexos e Formulários de pré-matrícula estão na página principal do processo seletivo**

<https://prograd.unilab.edu.br/terminalidades-ingresso2022-2-formados/>

*Coordenação de Ensino de Graduação e Seleção - Coegs/Prograd Pró Reitoria de Graduação da Unilab - Prograd/Unilab*